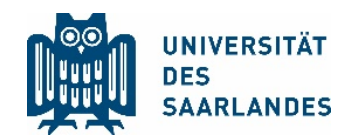

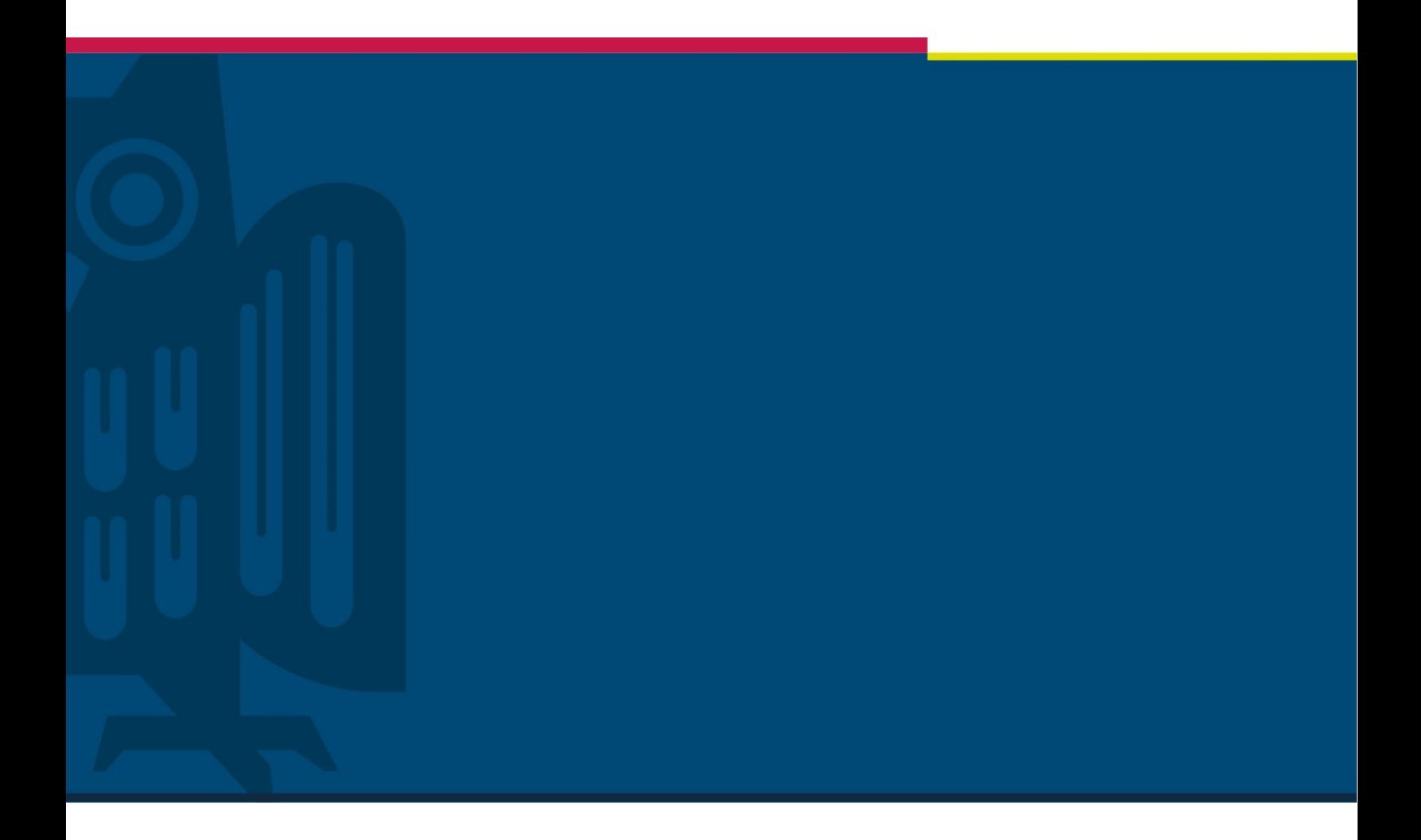

## Publishing videos in Moodle

# The Digital Learning Project

Digitalisation and Sustainability Unit | HIZ | 22.05.2020

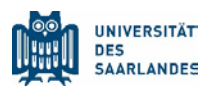

### <span id="page-1-0"></span>1 Problem

During the Corona pandemic the University of Saarland faces the great challenge of maintaining teaching without the necessity of physical presence.

Lecturers can publish video-recorded courses in two steps, so that students of the UdS can watch them in Moodle.

The first step is publishing the video on the platform available throughout the campus – Microsoft Stream. The second step is the integration of the video from MS Stream into the Learning Management System (LMS) Moodle.

This handout covers the second step and does not replace training. It is assumed that the possibilities that Moodle offers for online teaching are familiar [\(https://lms.sulb.uni-saarland.de/moo](https://lms.sulb.uni-saarland.de/moodle/mod/wiki/view.php?id=27856)[dle/mod/wiki/view.php?id=27856\)](https://lms.sulb.uni-saarland.de/moodle/mod/wiki/view.php?id=27856)

#### **Contents**

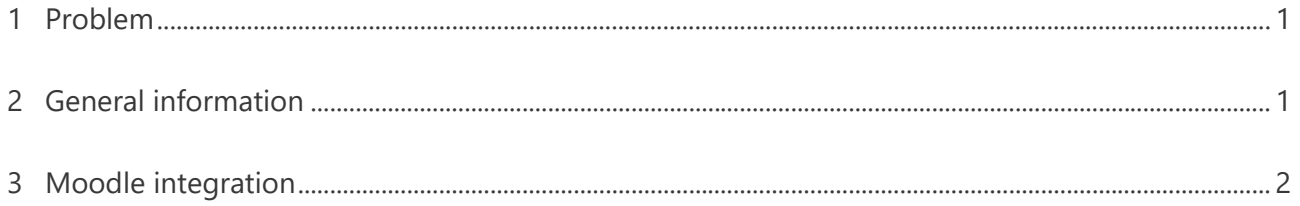

## <span id="page-1-1"></span>2 General information

Moodle does not have a native Microsoft Stream integration. The integration of a so-called IFRAME establishes the connection to the video.

To do this, users must use extended functions of Moodle.

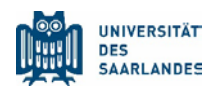

### <span id="page-2-0"></span>3 Moodle integration

1.1. Log into Moodle (as an administrator of your content or course)

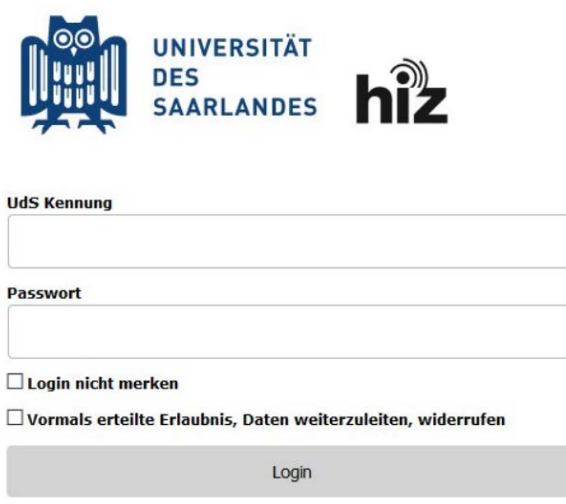

2.1. Navigate to the course in which you want to embed the MS Stream video and select the button "Activate editing" ("Bearbeitung einschalten").

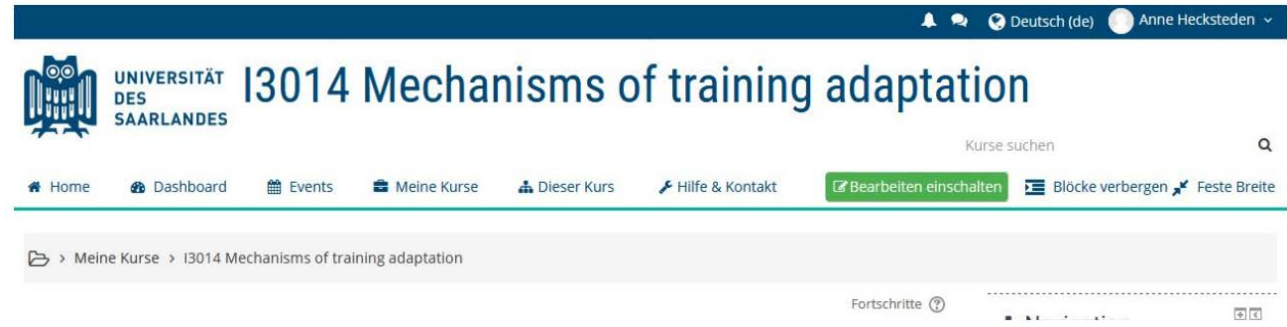

3.1. After activating editing, select the element "Create material or activity" ("Material oder Aktivität anlegen") in the desired area of your course. The dialogue box "Create material or activity" is displayed.

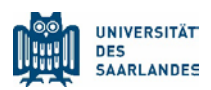

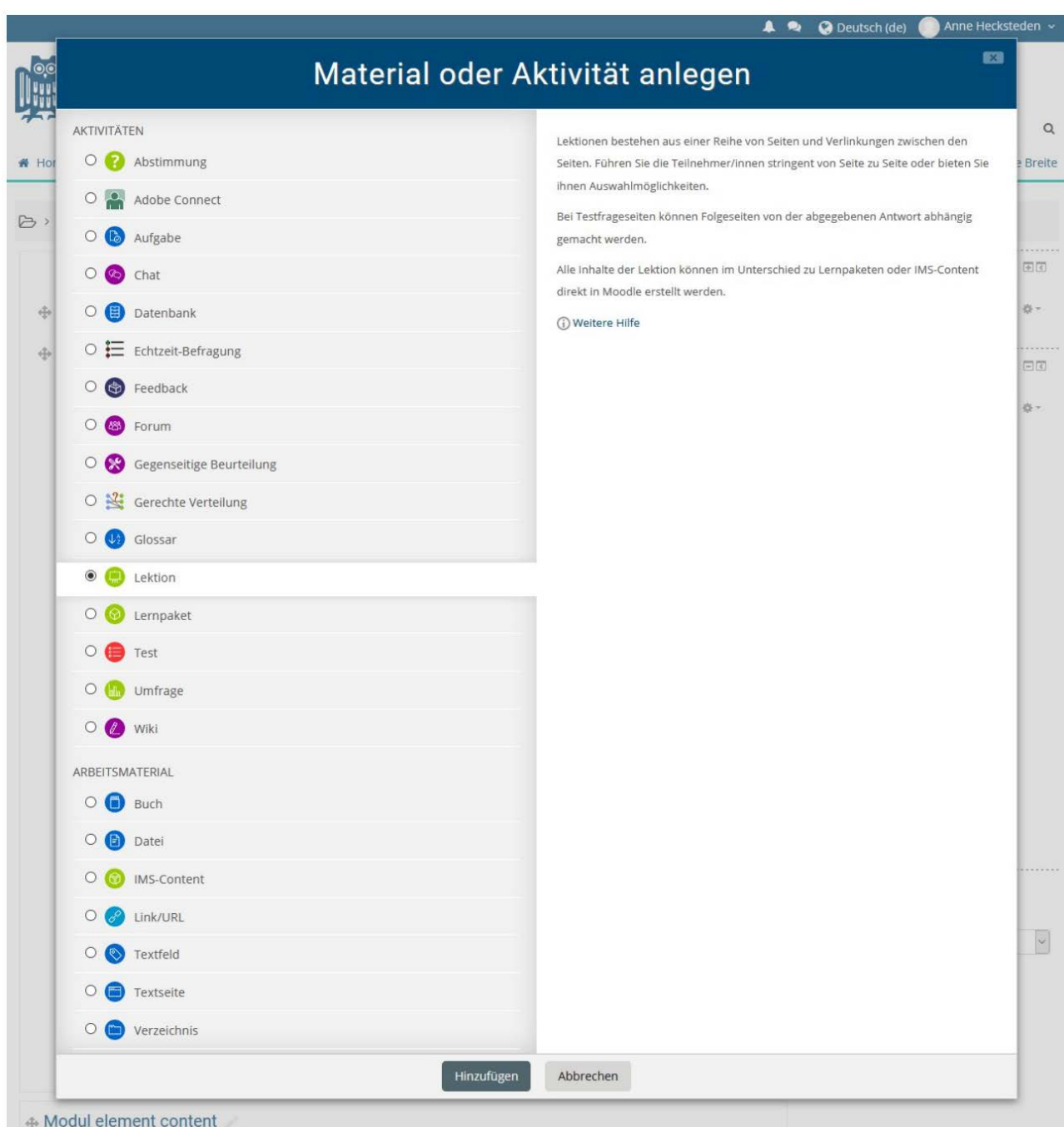

1.4. Select "Lesson" ("Lektion") and then click "Add" ("Hinzufügen"). A dialog box appears, asking you to enter details about a new activity.

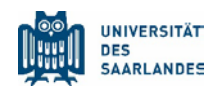

**OLektion hinzufügen** 

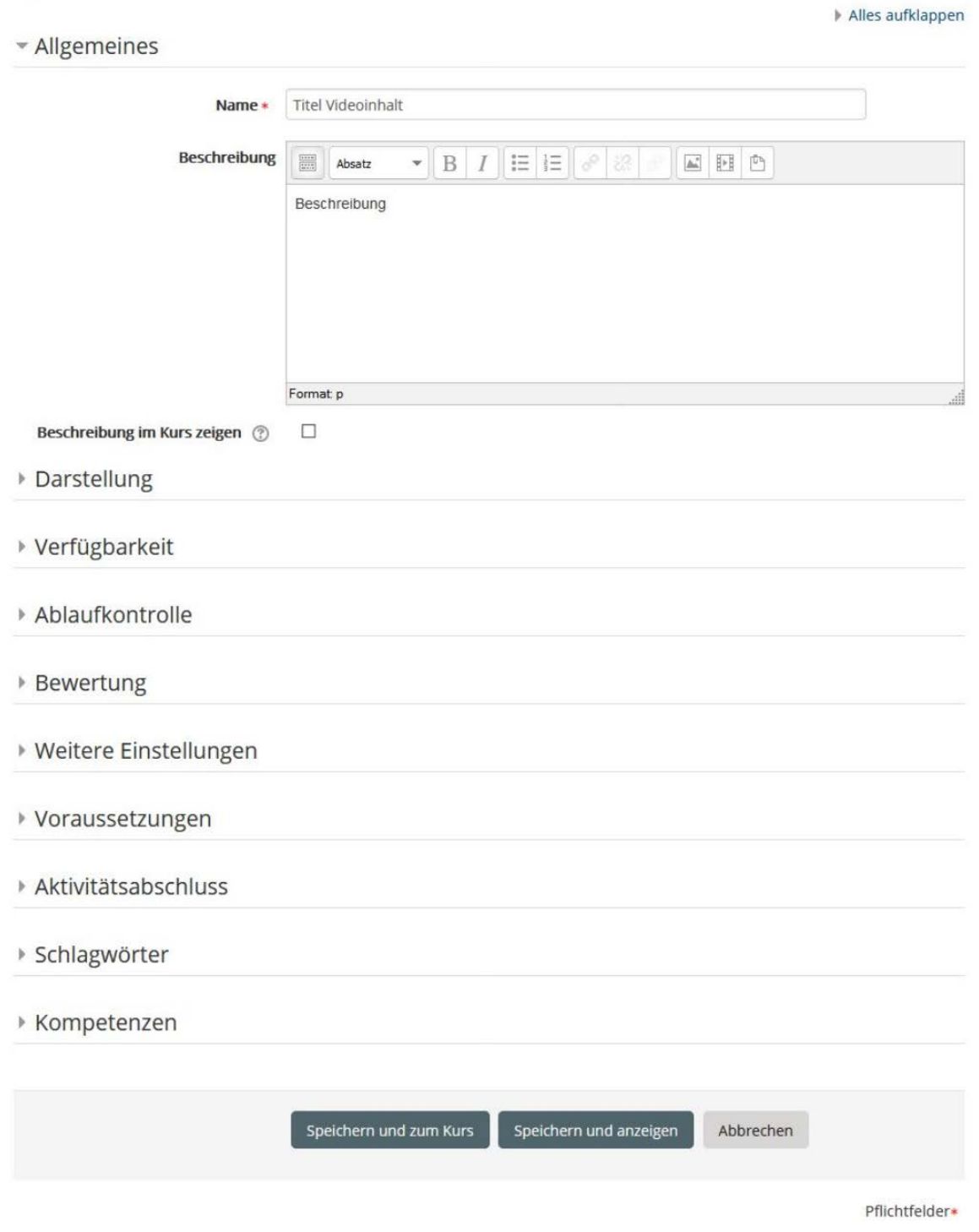

1.5. Fill out the required fields for this new lesson. Click on the "Save and Show" ("Speichern und anzeigen") button when you're done.

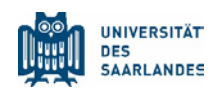

1.6. Click on the link "Insert content page" ("Inhaltsseite einfügen").

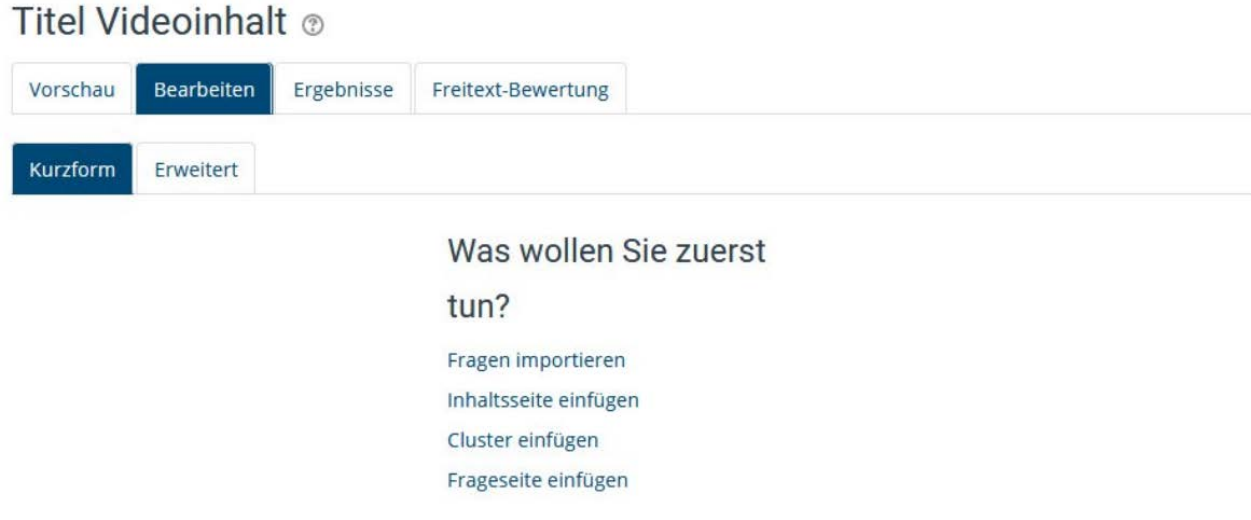

1.7. In the "Insert content page" window, enter the information for the page title and description. Click the "Toggle Toolbar" ("Toolbar umschalten") button in "Page Contents" ("Seiteninhalt") to access the extended editor.

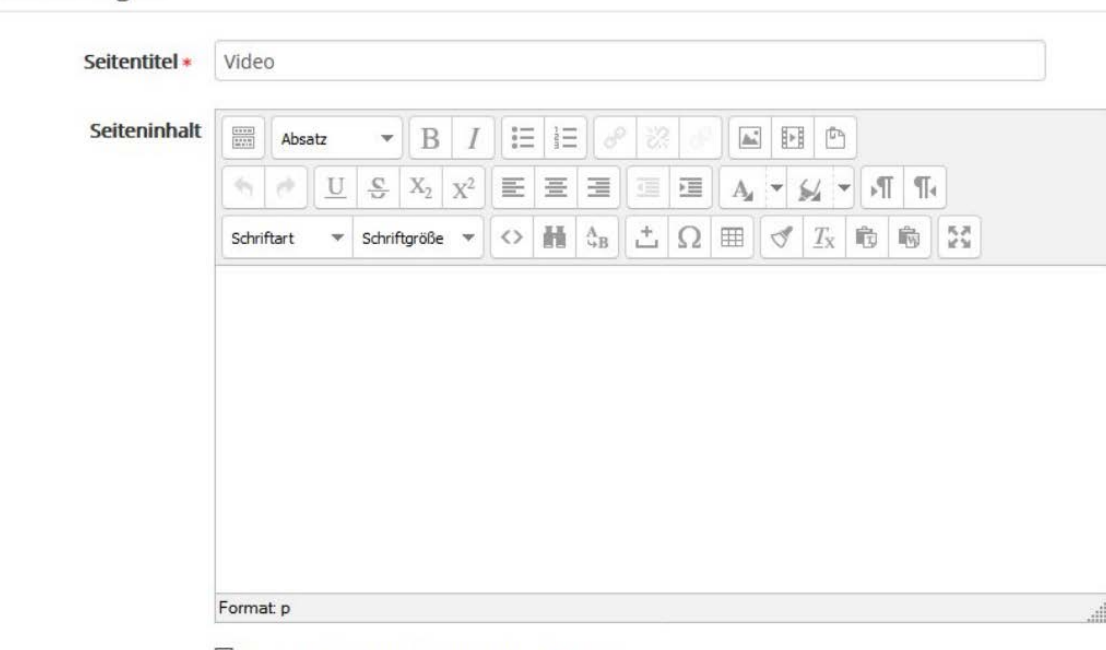

☑ Verzweigungstasten horizontal anordnen?

⊡ Im Menü anzeigen?

• Inhaltsseite einfügen

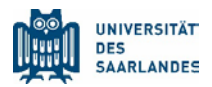

1.8. In the third line of the extended editor, click on the two angle brackets "Edit HTML code" ("HTML-Code bearbeiten"). Paste the MS stream code from the Tutorial "Publishing Videos on MS Stream" in the window. You can find this tutorial on the eLearning website of the UdS.

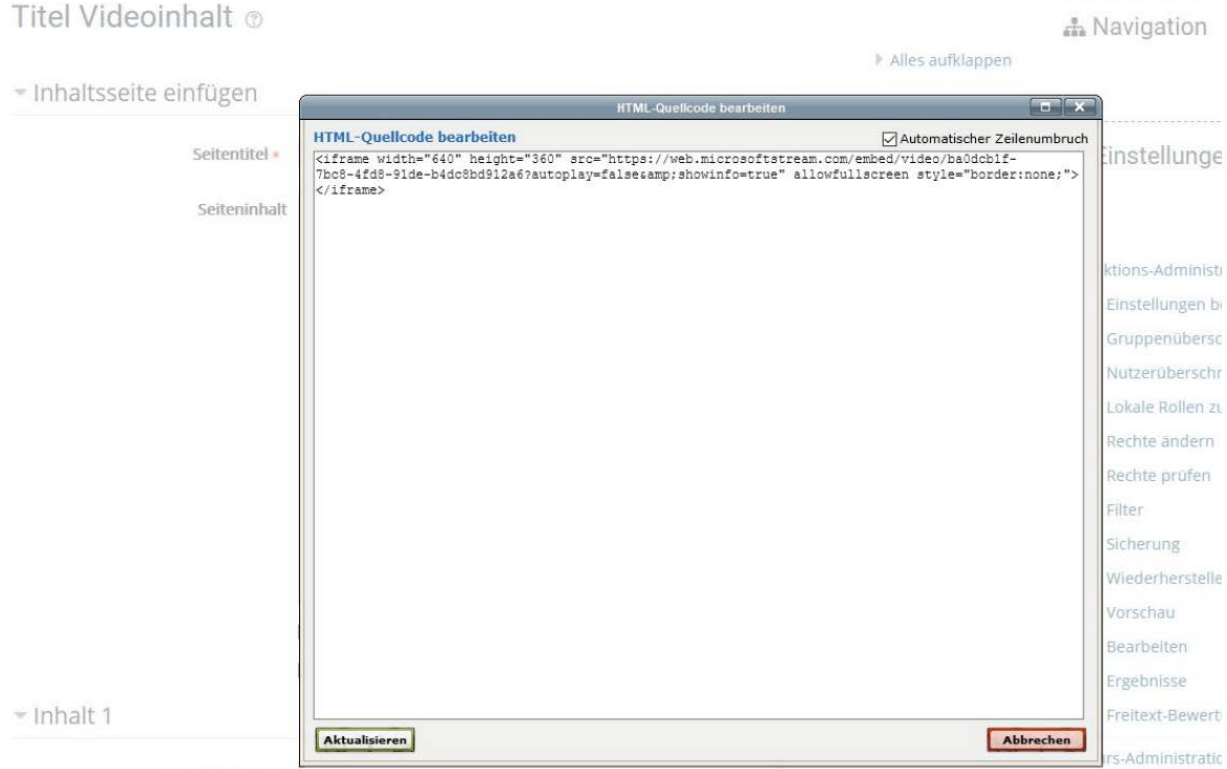

1.9. Click on "Update". Your video will appear on the content page as Preview window. Click on the "Save page" button at the bottom of this window. Moodle saves the changes and updates the lesson with your video.

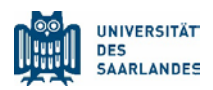

Alles aufklappen

· Inhaltsseite einfügen

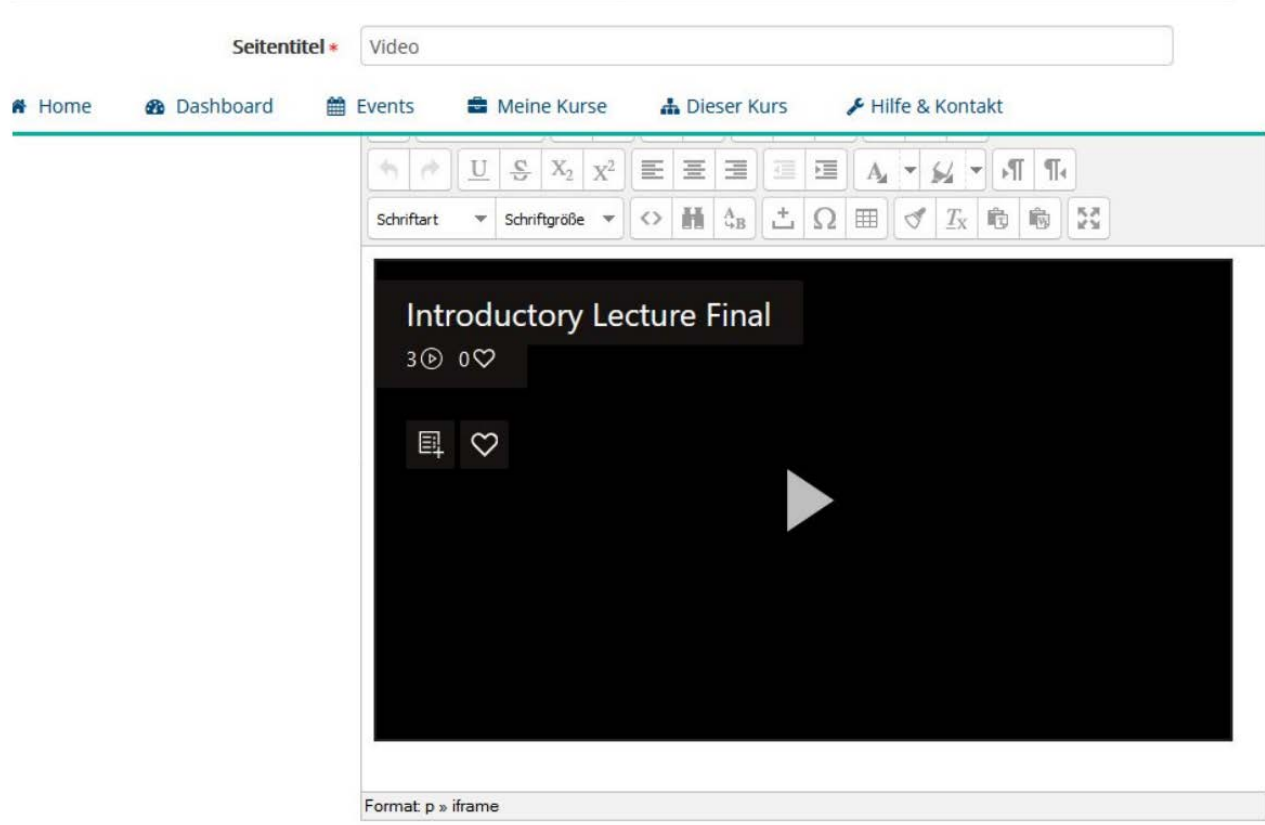

1.10. When you finish editing your course, return to your course homepage and go to the lesson that you changed to view your MS Stream video.